## **INTERPONDO OU SOLICITANDO UM RECURSO:**

O sistema e-TCEPE permite o envio de petição de recurso, mesmo que intempestiva, até a ocorrência do trânsito em julgado da deliberação recorrida. O trânsito dá-se após o decurso do prazo de 60 dias após a publicação da deliberação ou após a irrecorribilidade de todos os recursos eventualmente interpostos. Isto significa que:

- ✓ Mesmo terminando o prazo para recorrer, poderá ser enviada uma petição que será submetida à exame de admissibilidade.
- ✓ Caso já tenha havido o trânsito em julgado (certidão atesta o trânsito nos autos do processo), não será possível enviar petição de recurso, apenas poderá ser solicitada rescisão, se for o caso.

Caso a petição seja enviada dentro do prazo para recorrer, o recurso será formalizado de imediato, sendo distribuído a um relator.

Será possível recorrer de:

- Acórdãos e Pareceres Prévios: Recurso Ordinários e Embargos de Declaração
- O Deliberações Interlocutórias do relator: Agravo
- O Deliberações da presidência e vice: Agravo
- Acórdãos de recursos: Embargos

Acessar a funcionalidade a partir do botão SOLICITAR INTERPOR/SOLICITAR RECURSO, que é exibido ao acessar o processo de cuja deliberação se quer recorrer:

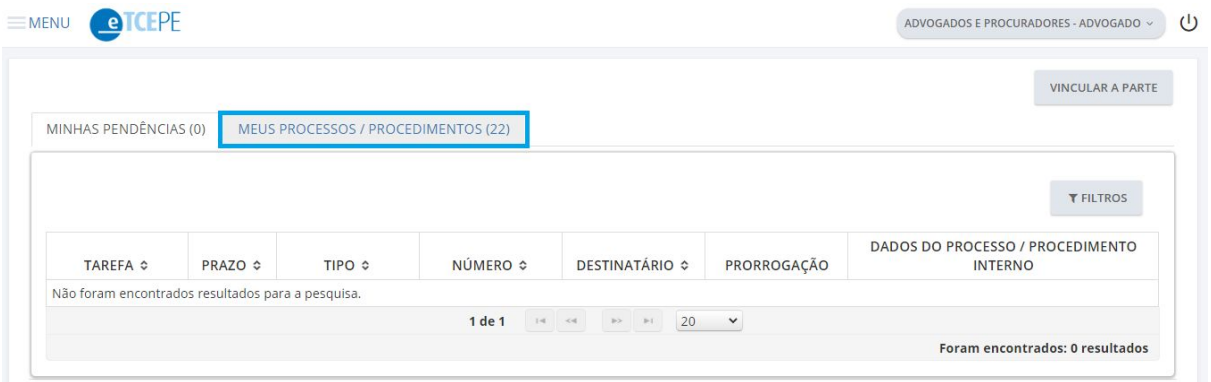

A lista de processos exibirá a situação do processo, ou seja, o estágio no qual se encontra, ficando claro se é cabível o recurso ainda ou não. São possíveis de recorrer os processos que estiverem no estágio JULGADO E PUBLICADO, JULGADO ( PUBLICADO) - RECORRIDO, em se tratando de recursos às deliberações colegiadas. Caso se tratem de agravos a decisões interlocutórias, haverá petições com estágios PETIÇÃO INADMITIDA EM FASE RECURSAL.

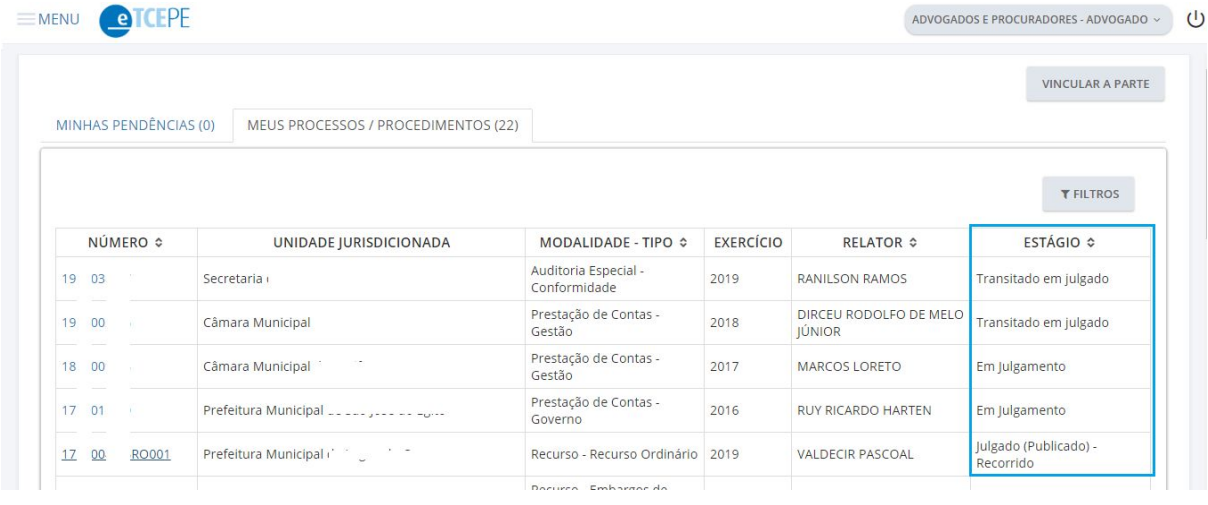

Ao clicar em INTERPOR/SOLICITAR RECURSO, será exibida uma página que solicitará informações e documentos.

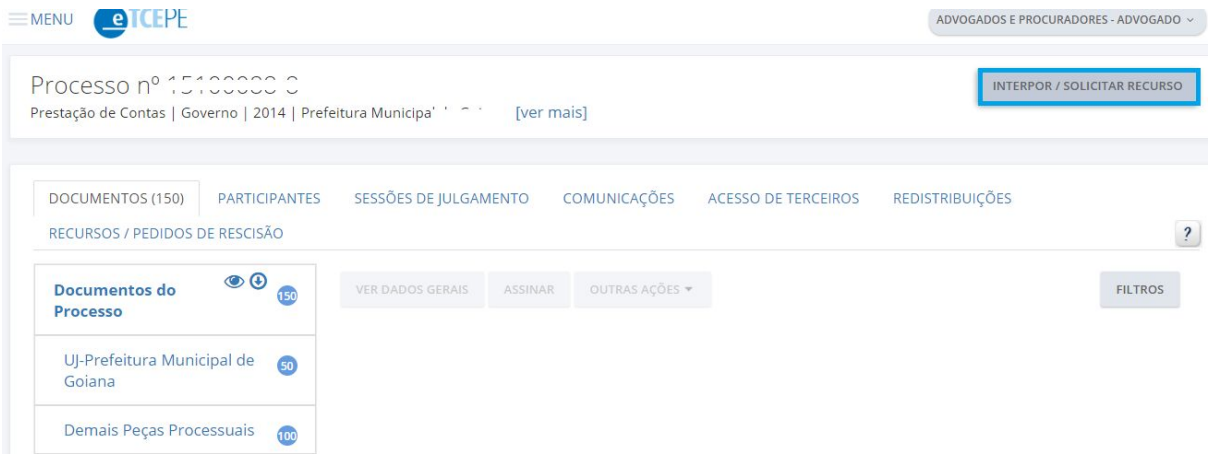

Uma mensagem introdutória dá as explicações necessárias para a interposição do recurso.

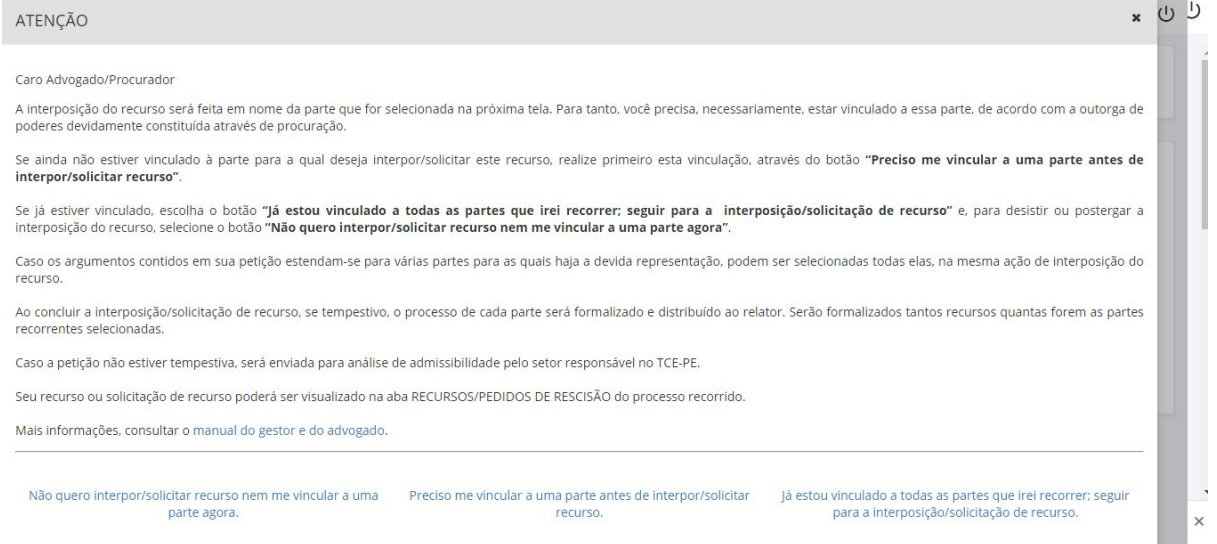

Ao selecionar a opção para dar continuidade à interposição ou solicitação do recurso, será exibida página da interposição, composta de duas abas: DADOS GERAIS e DOCUMENTOS. Na aba DADOS GERAIS, primeiramente deve ser escolhida a deliberação de que se quer recorrer:

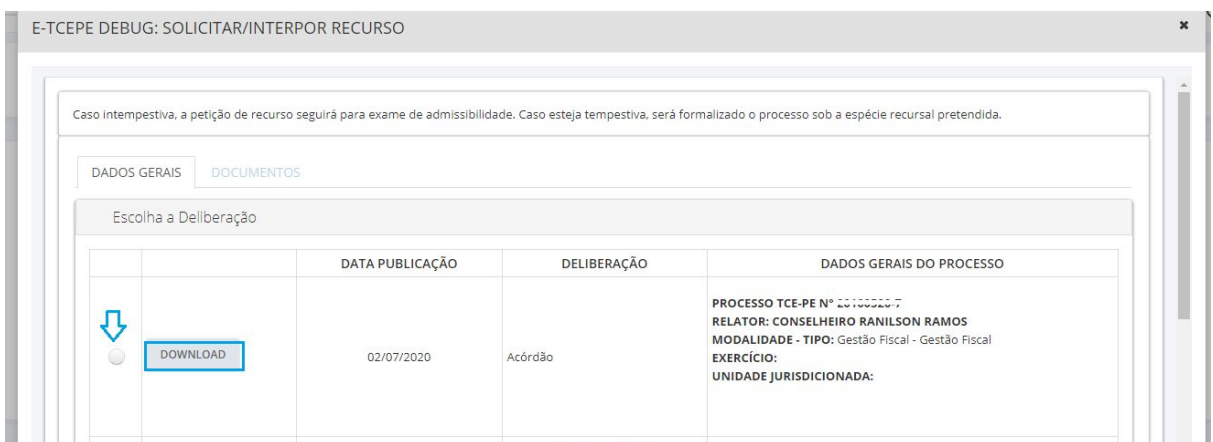

A segunda informação é quanto aos recorrentes. Caso o advogado ou procurador represente várias partes do processo (tendo realizado o ato de vinculação às partes corretamente), poderá selecionar todas elas para a interposição.

E-TCEPE DEBUG: SOLICITAR/INTERPOR RECURSO

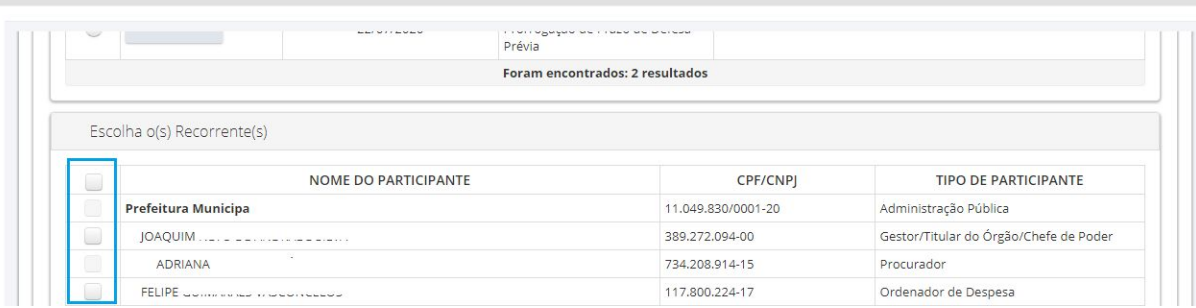

A segunda aba se chama DOCUMENTOS e será usada para inserir os documentos que devem compor o processo. Como obrigatórios, serão exibidas as petições do recurso ou do pedido de rescisão pretendidos. Sem incluir uma petição, não será possível continuar.

É possível inserir os documentos a partir de três formas: UPLOAD, REDIGIR DOCUMENTO ou SELECIONAR DE OUTRO PROCESSO. As duas primeiras formas são similares, apenas a forma de inclusão é diferente. A partir da anexação de arquivo já existente ou usando o editor de texto do e-TCEPE para redigir o documento. Em ambas será necessário escolher uma classificação para o arquivo que será incluído e uma descrição.

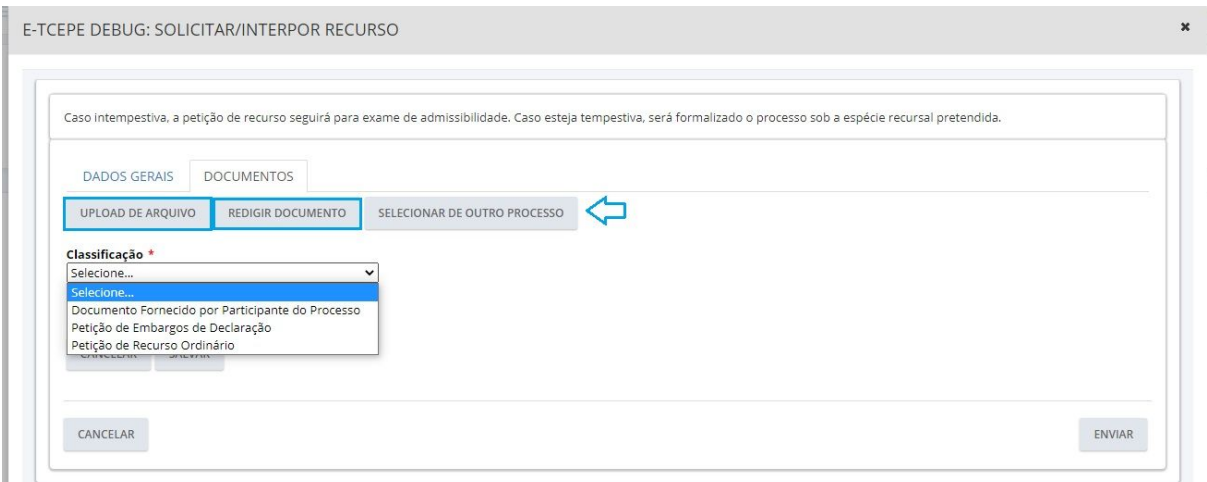

A terceira forma, SELECIONAR DE OUTRO PROCESSO, permite que sejam incluídos documentos de outros processos eletrônicos. Será exibida barra de pesquisa para que possam ser filtrados os argumentos e encontrados os processos dos quais serão selecionados documentos ou já poderá ser consultado o número do processo correspondente.

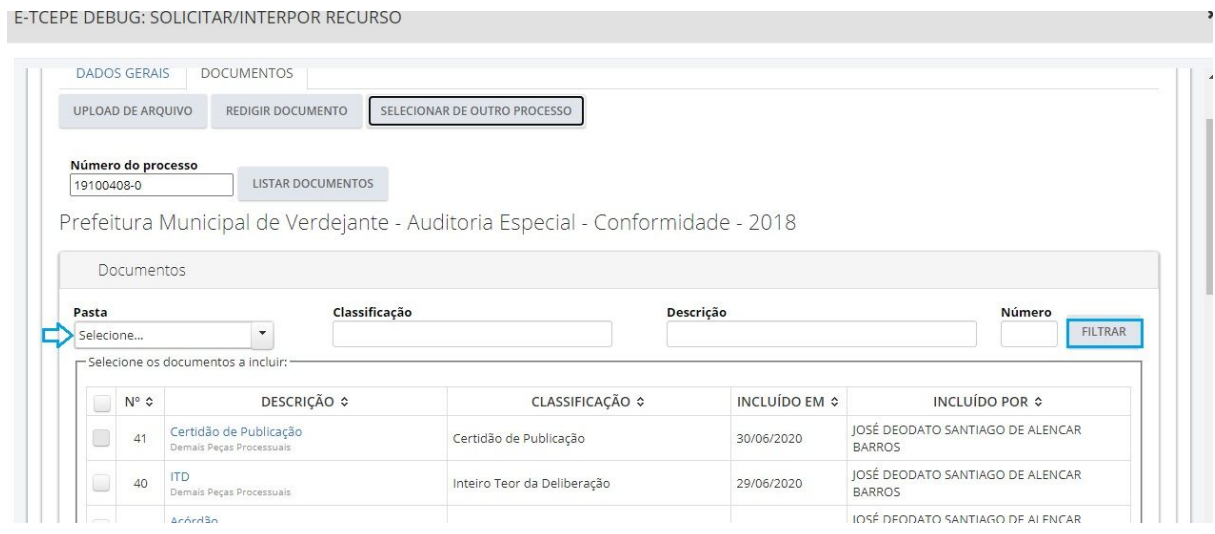

Após a seleção dos documentos, clicar no botão SELECIONAR.

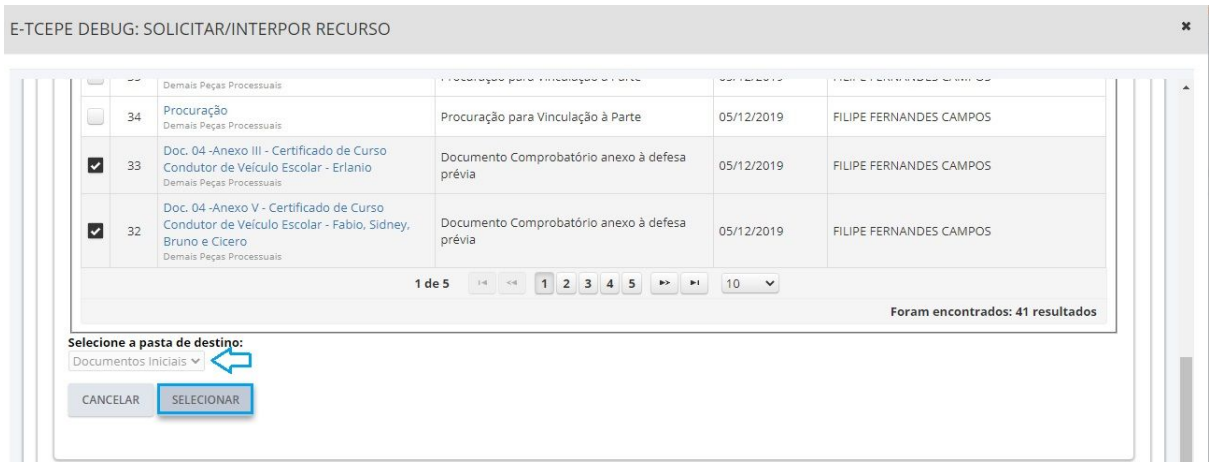

Todos os documentos incluídos sob qualquer uma das três formas, ficarão disponíveis para assinatura em lote antes de ser enviada a petição.

Clicar em **ASSINAR TODOS** e em seguida no botão **ENVIAR** a fim de concluir a interposição ou solicitação do recurso.

*Observação*: *Caso tenham sido escolhidas várias partes recorrentes, serão geradas petições individuais a ser analisadas, se intempestivas, ou formalizados vários recursos, um para cada parte informada, de mesmo teor.*

*Após a mensagem de êxito, a situação da petição pode ser consultada na aba RECURSOS/PEDIDO DE RESCISÃO do processo.*

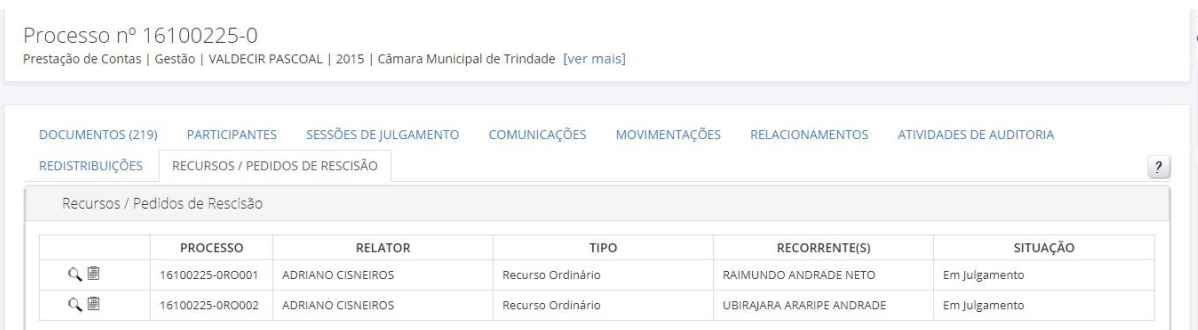